# **Set-Up Guide**

PRO 9460

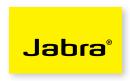

## **Welcome to Microsoft Office Communicator!**

Using this headset with Office Communicator will provide a simple, more consistent audio experience than using the microphone and speakers on your computer (if available).

### Let's get started.

This device is ready to use with your computer. Set up instructions:

- 1. Plug the PRO 9460 base into AC power and dock the headset. Allow to charge for at least 10 minutes.
- 2. Choose your preferred language for installation.
- 3. When asked to Connect to a Desk Phone choose **No** and **Keep**. (if Desk Phone installation is required, see alternate guide).
- 4. When asked to Connect to a Softphone choose Yes.
- 5. When asked to install Jabra PC Suite, touch >.
- 6. Follow the screen prompts to install the USB cord to your notebook or desktop computer, touching > to continue.
- 7. When asked to Connect to a Mobile Phone choose **No** and **Keep**. (if Mobile Phone installation is required, see User Manual).
- 8. When asked to Set Personal Preferences choose **No** and >.
- 9. After the PRO 9460 reboots, wait briefly for Windows to install the driver for the headset.
- 10. Open Office Communicator.
- 11 Click the drop down arrow on the upper left corner.
- 12. Select the **Tools** option.
- 13. Select the "Setup Audio and Video..." option.

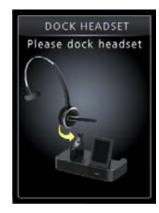

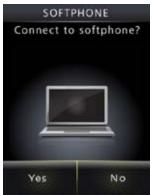

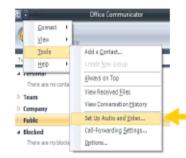

# As soon as you are in the Setup Audio and Video wizard, take the following steps:

- Note that the drop-down menu may say either **Default** or **Custom** for the device to operate properly.
- 2. Make sure the **PRO 9460** is listed as your speaker and microphone in the appropriate boxes. (See graphic at below).
- 3. Click Next.
- 4. On the next pane, you will set the audio output location for your program sounds. It is recommended that you use your PC speakers for this setting if you have a sound card and speakers available.
- 5. When you have selected the output location, click **Finish**.

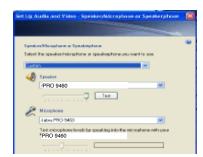

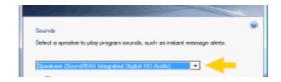

# **Set-Up Guide**

PRO 9460

IMPORTANT: If your program-related sounds continue to come through the headset and you prefer them to come from your speakers, please take the following steps:

- 1. Go to Control Panel.
- 2. Select Hardware and Sound.
- 3. Click **Sound** to display the list of playback devices.
- 4. Select Speakers from the list and set as the default. Now your speakers will provide audio for program-related sounds.

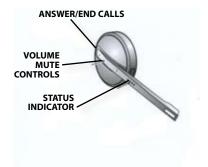

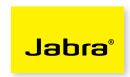

### To make a call with Office Communicator

#### One click calls:

- Make one-click phone calls to contacts in your contact list by selecting their name and clicking the call button.
- You can also call other numbers for a contact by clicking the calling options arrow to the right of the call button.

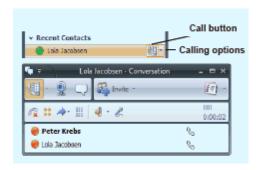

#### To receive a call with Office Communicator

- You will see a call notification, also known as a "toast" on your computer screen when you receiver a telephone call. The notification displays an audio icon that indicates a voice call and shows the caller's name and phone number (if the person who is calling is inside Communicator)
- Option 1: Press and release the green handset receiver on the PRO 9460 base touchscreen.

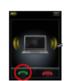

Option 2: Press and release the PRO 9460 multifunction button.

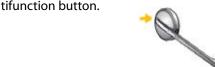

• **Option 3:** Click the left pane of the telephone call notification.

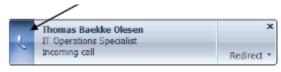

• **Option 4:** If you are disturbed in a meeting, you can choose to click "Redirect" or choose to reply.

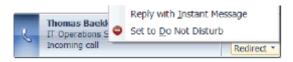

A BRAND BY

Free Manuals Download Website

http://myh66.com

http://usermanuals.us

http://www.somanuals.com

http://www.4manuals.cc

http://www.manual-lib.com

http://www.404manual.com

http://www.luxmanual.com

http://aubethermostatmanual.com

Golf course search by state

http://golfingnear.com

Email search by domain

http://emailbydomain.com

Auto manuals search

http://auto.somanuals.com

TV manuals search

http://tv.somanuals.com